La gestione permette l'inserimento di due tipologie di spese da indicare rispettivamente per PF e 730 nei righi RP56 e E56:

- **Spese per il riscatto dei periodi non coperti da contribuzione (c.d. "pace contributiva")**
- **Spese per l'installazione delle infrastrutture di ricarica dei veicoli elettrici**

per le quali spetta una detrazione d'imposta del 50%.

## Funzioni della Gestione

All'interno della gestione è necessario indicare i codici che identificano le spese per le quali spetta la detrazione del 50 per cento:

**1 - per il riscatto di periodi non coperti da contribuzione (c.d. "pace contributiva")**;

**2 - per l'acquisto e posa in opera di strutture di ricarica dei veicoli alimentati ad energia elettrica**

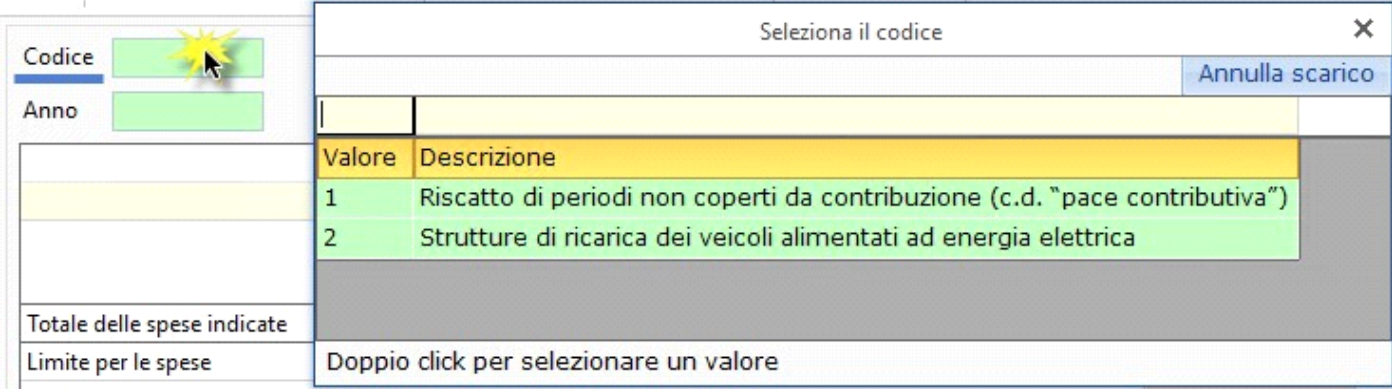

Inoltre, per la corretta compilazione della scheda, è necessario indicare:

- **Anno di sostenimento della spesa**: dato obbligatorio;
- **Importo**: dato obbligatorio;
- **Codice fiscale società trasparente (art.5 o art.116 TUIR) solo per REDDITI PF:**

indicare il codice fiscale della società partecipata per le sole spese di infrastruttura di ricarica dei veicoli elettrici, in caso di spese sostenute dalla società trasparente (art.5 o art. 116 del TUIR) di cui il dichiarante è socio.

In base ai dati inseriti il software calcola:

- Il **totale delle spese indicate**: come somma di tutti i righi importo inseriti;
- **Limite** è indicato dal software in base al codice di spesa scelto:

**"Codice 1 - Pace contributiva"**: non è previsto alcun limite;

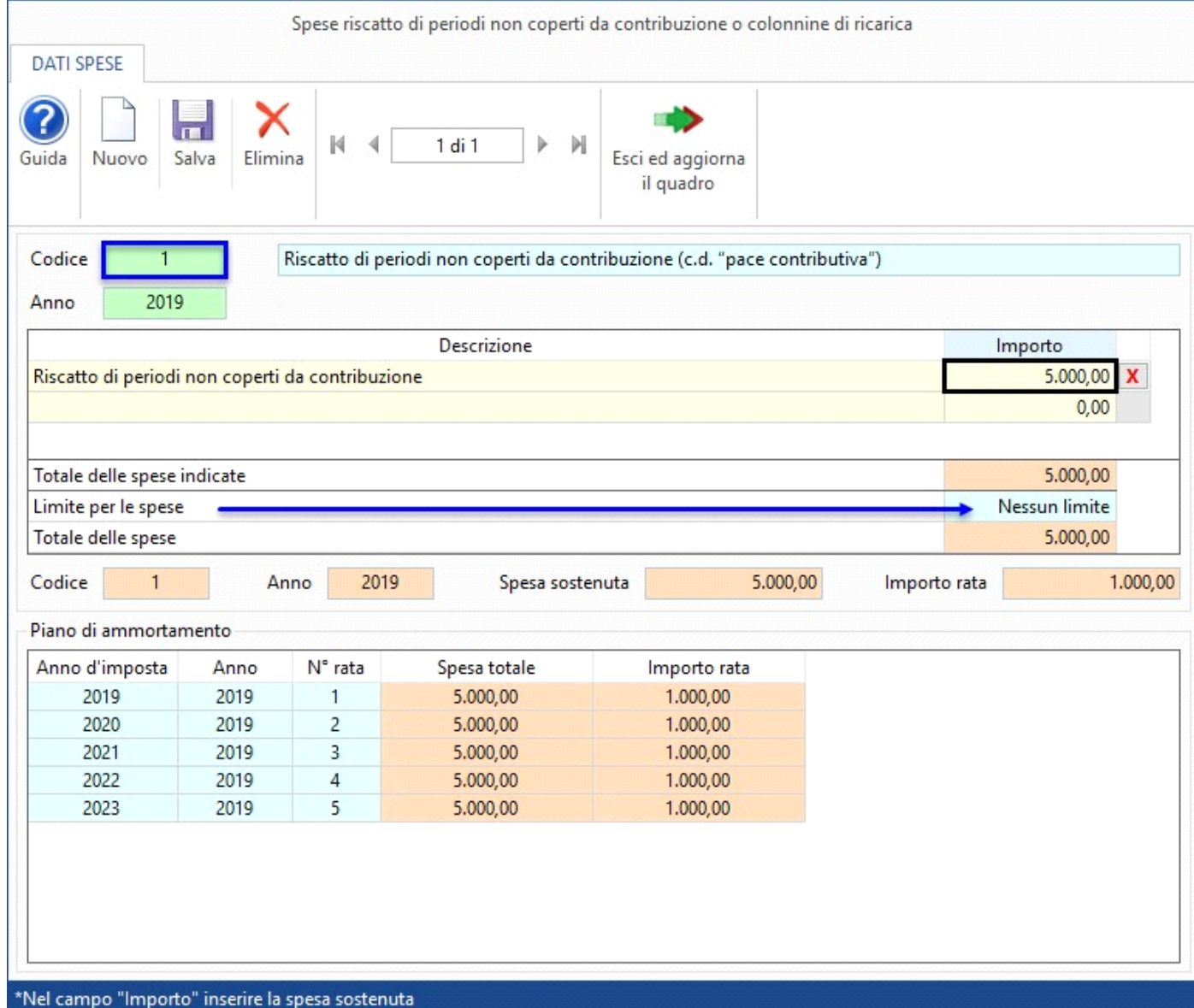

**"Codice 2 – Colonnine di ricarica"**: le spese devono essere di ammontare non superiore a 3.000 euro.

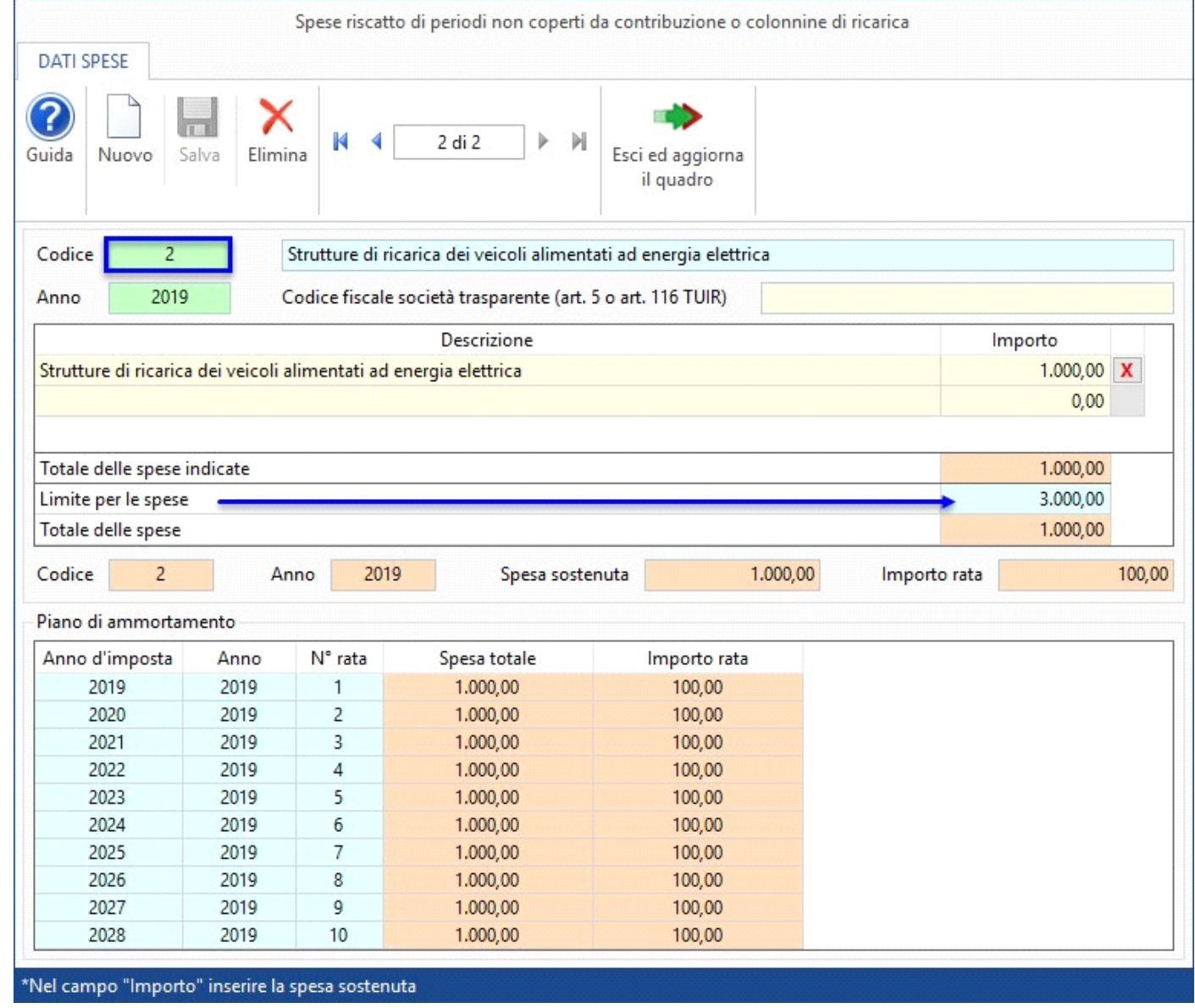

• Il **totale** delle **spese sostenute entro il limite (se previsto**) nella quale viene riportato il totale delle spese indicate nella scheda entro il limite, se è previsto.

Successivamente il software riporta i dati come richiesti nel modello ministeriale:

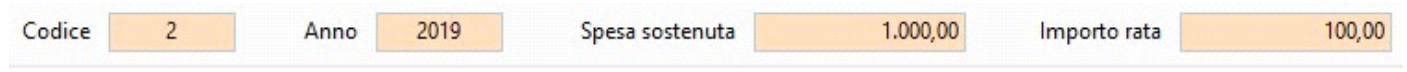

Nella sezione "**Piano di ammortamento**" è visualizzato il piano di ammortamento delle spese.

## Tasti funzione della gestione

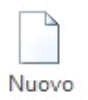

- **->** Per inserire una nuova scheda di spesa.

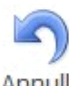

## Annulla

- inserimento -> si attiva solamente quando si procede ad inserere una nuova scheda. Permette di annullare l'operazione di inserimento dei dati nella scheda dove siamo posizionati.

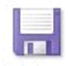

 $-$  Salva $-$  > per salvare i dati della spesa indicati.

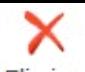

Elimina -> per eliminare definitivamente la scheda dove si è posizionati.

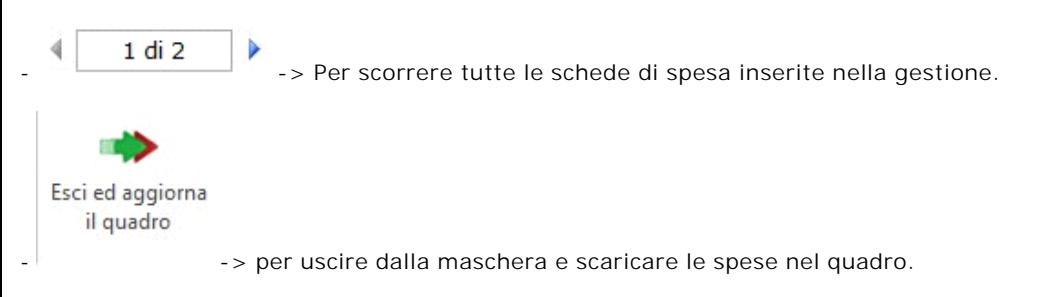

Nel caso in cui nella gestione vengano inserite più spese, la procedura in automatico crea tanti moduli quante sono le spese.

## Stampa di dettaglio

Per poter stampare il dettaglio delle schede è necessario posizionarsi nella sezione "**STAMPA**" e cliccare l'apposito pulsante

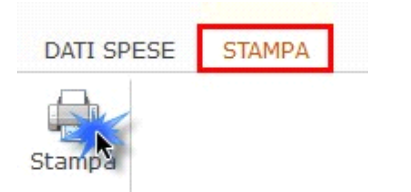

N° doc. 36679 - aggiornato il 07/04/2020 - Autore: GBsoftware S.p.A.

GBsoftware S.p.A. - Via B. Oriani, 153 00197 Roma - C.Fisc. e P.Iva 07946271009 - Tel. 06.97626336 - Fax 075.9460737 - [email protected]